# **AUREON7.1USB**

Manual Windows XP

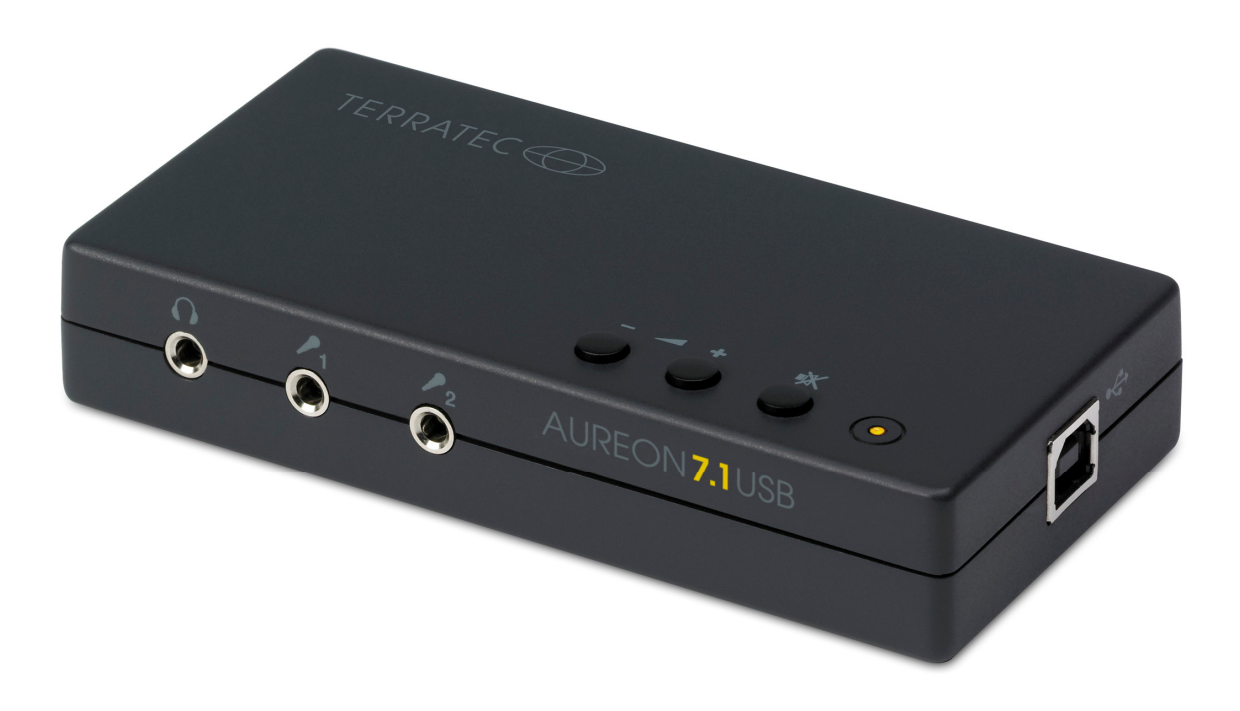

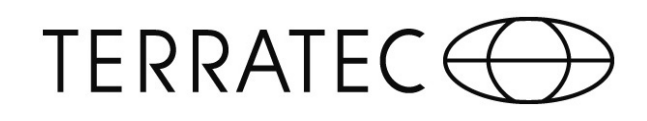

# TERRATEC G

#### CE Declaration

We:

TERRATEC Electronic GmbH, Herrenpfad 38, D-41334 Nettetal, Germany

hereby declare that the product:

Aureon 7.1 USB

to which this declaration refers are in compliance with the following standards or standardizing documents:

1. EN55022: 2006

2. EN55024: 1998 + A1: 2001+ A2: 2003

The following are the stipulated operating and environmental conditions for said compliance:

residential, business and commercial environments and small-company environments.

This declaration is based on:

Test report(s) of the EMC testing laboratory

The information in this document is subject to change without notice and shall not be deemed as a warranty by the seller. No warranties, express or implied, are made with regard to the quality, suitability or accuracy of this document. The manufacturer reserves the right to change the contents of this document and/or the associated products at any time without the provision of prior notice to specific persons or organizations. The manufacturer shall not be held liable for damages of any kind arising from the use, or the inability to use this product or its documentation, even if the possibility of such damage is known. The information in this document is subject to copyright. All rights are reserved. No part of this manual may be reproduced or transmitted in any form or for any purpose without the express written permission of the copyright holders. Product and brand names contained in this document are used for identification purposes only. All registered trademarks, product designations or brand names used in this document are the registered property of their respective owners.

©TERRATEC Electronic GmbH, 1994-2010. All rights reserved (30/09/2010).

#### **Inhalt**

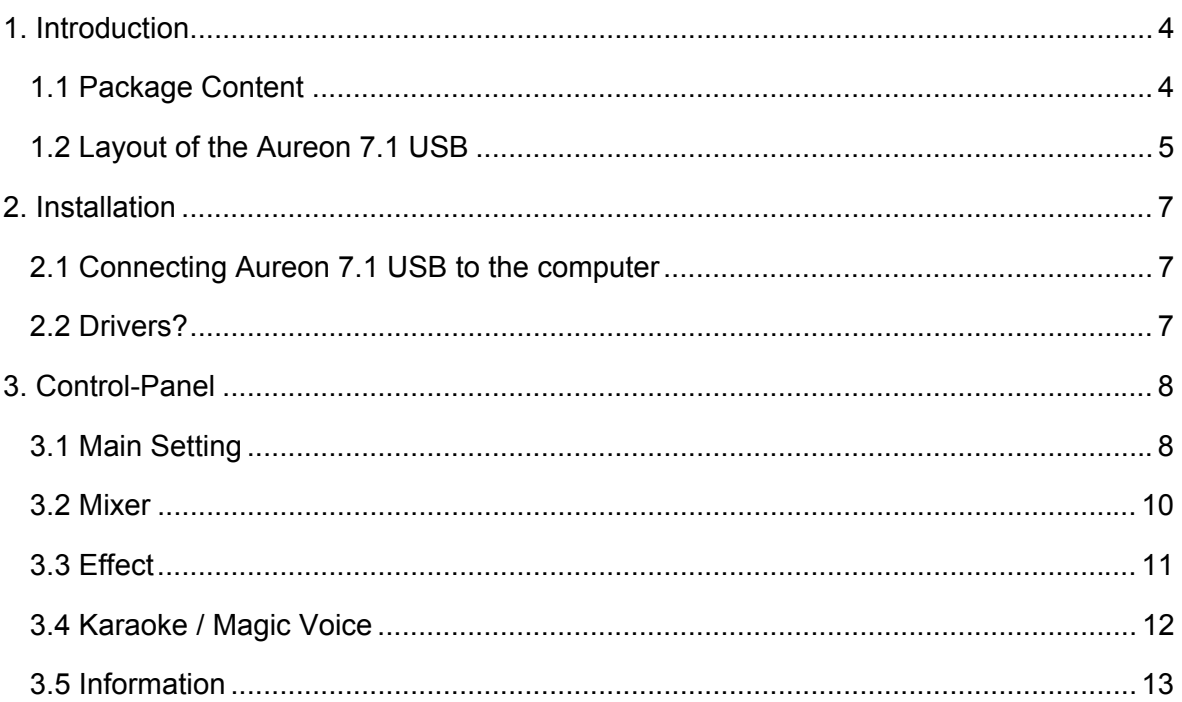

# *1. Introduction*

# *1.1 Package Content*

Start by making sure that nothing is missing.

The scope of delivery includes at least the following:

- 1 USB sound card Aureon 7.1 USB
- 1 USB cable (1.8m)
- 1 optical cable (1.8m)
- 1 Software CD
- 1 Quick Start Guide
- 1 Customer service card

# *1.2 Layout of the Aureon 7.1 USB*

#### **Front View**

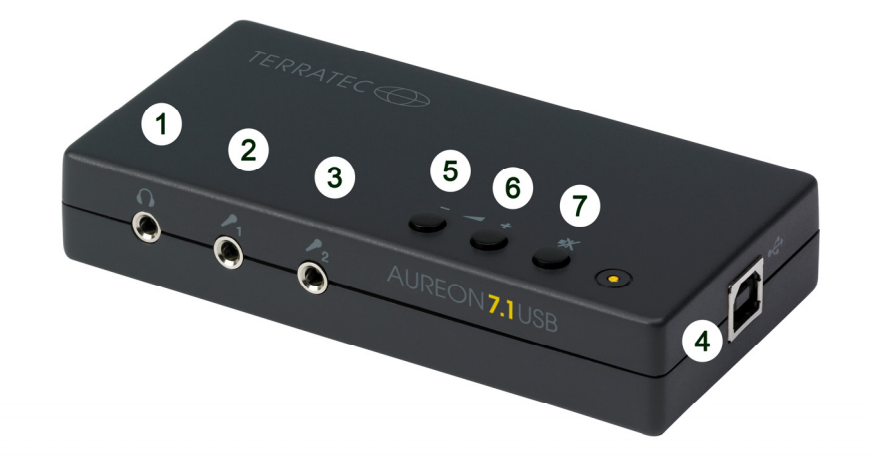

- 1 Analog Headphone stereo line output (3.5mm jack plug)
- 2 Analog Microphone input (3.5mm jack plug)
- 3 Analog Microphone input (3.5mm jack plug)
- 4 USB port
- 5 Volume up
- 6 Volume down
- 7 Mute

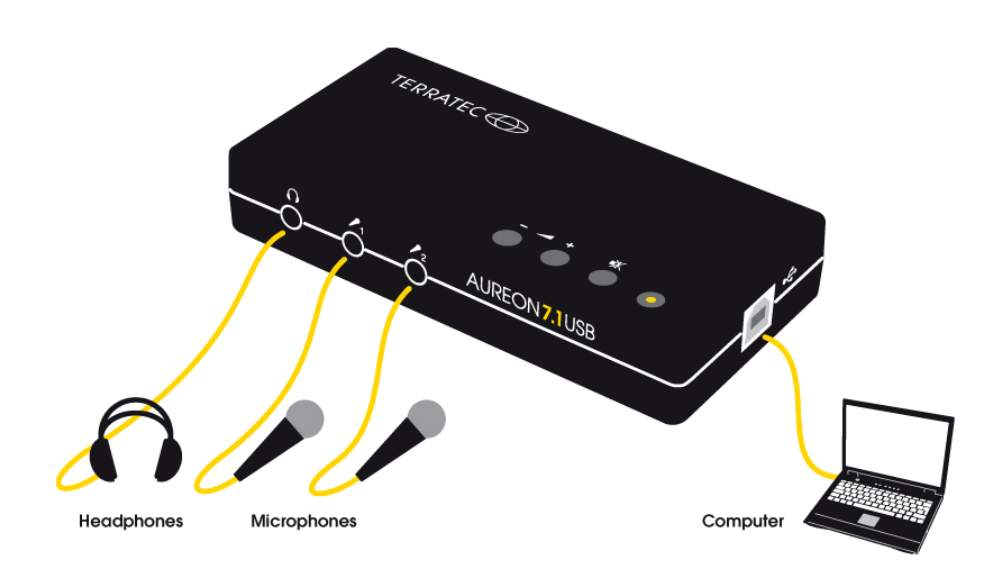

# TERRATEC G

#### **Rear View**

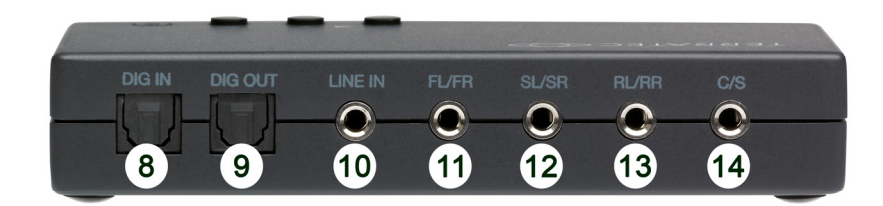

- 8 Digital S/PDIF input (Toslink)
- 9 Digital S/PDIF output (Toslink)
- 10 Analog stereo line input (3.5mm jack plug)
- 11 Analog stereo line output "Front" (3.5mm jack plug)
- 12 Analog stereo line output "Surround" (3.5mm jack plug)
- 13 Analog stereo line output "Rear" (3.5mm jack plug)
- 14 Analog stereo line output "Center/Sub" (3.5mm jack plug)

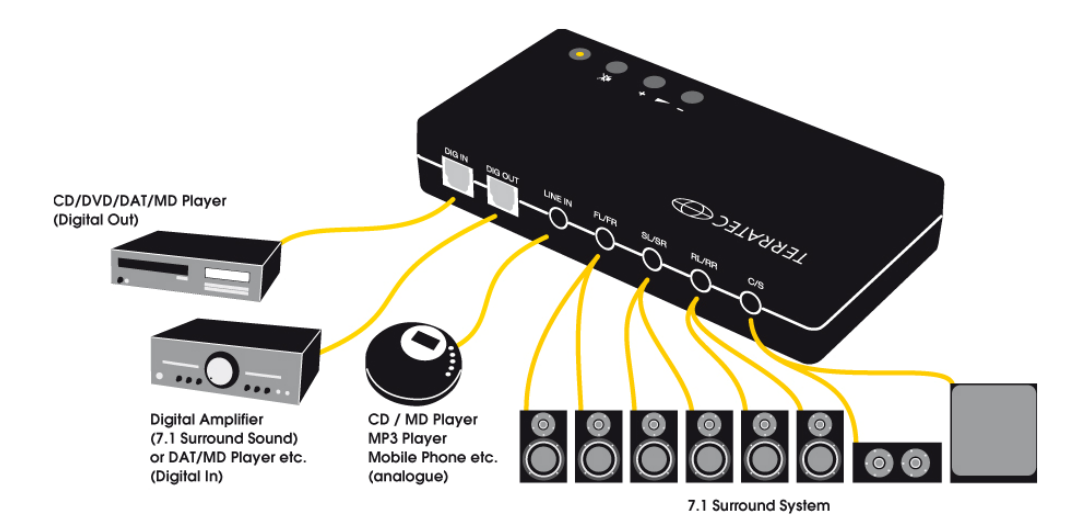

# *2. Installation*

## *2.1 Connecting Aureon 7.1 USB to the computer*

To connect the Aureon 7.1 USB to your computer, you need a free USB Type A port.

It makes no difference whether the port is a USB 1.1 or USB 2.0 port; the device functions equally well when attached to either.

The Aureon 7.1 USB is hot-pluggable, which means that you can connect or disconnect the unit at any time while the computer is running.

# *2.2 Drivers?*

When connected to your system for the first time, the Aureon 7.1 USB installs a driver that is integrated into Windows; this process is completely automatic.

Insert the Aureon 7.1 USB software CD and install the Control Panel using the Autorun feature. Double-click AUTORUN.EXE in the root folder of the Aureon 7.1 USB CD and select first the "Software Installation" menu item and then "Aureon 7.1 USB".

Please follow the installation instructions.

# *3. Control-Panel*

## *3.1 Main Setting*

#### **Output device**

This defines the number of channels that go directly to the sound card. For best sound experience choose the speaker-configuration of your audio-playback. Click the configuration symbol to get more information.

#### **DSP-Modus**

To access the DSP mode, you have to activate the two switches labelled. With this mode you can adjust the sound depending on the circumstances. You can also switch virtual boxes, without having the actual speaker to adjust physically.

#### **Audio System Status**

Here you can see the status of the selected configuration.

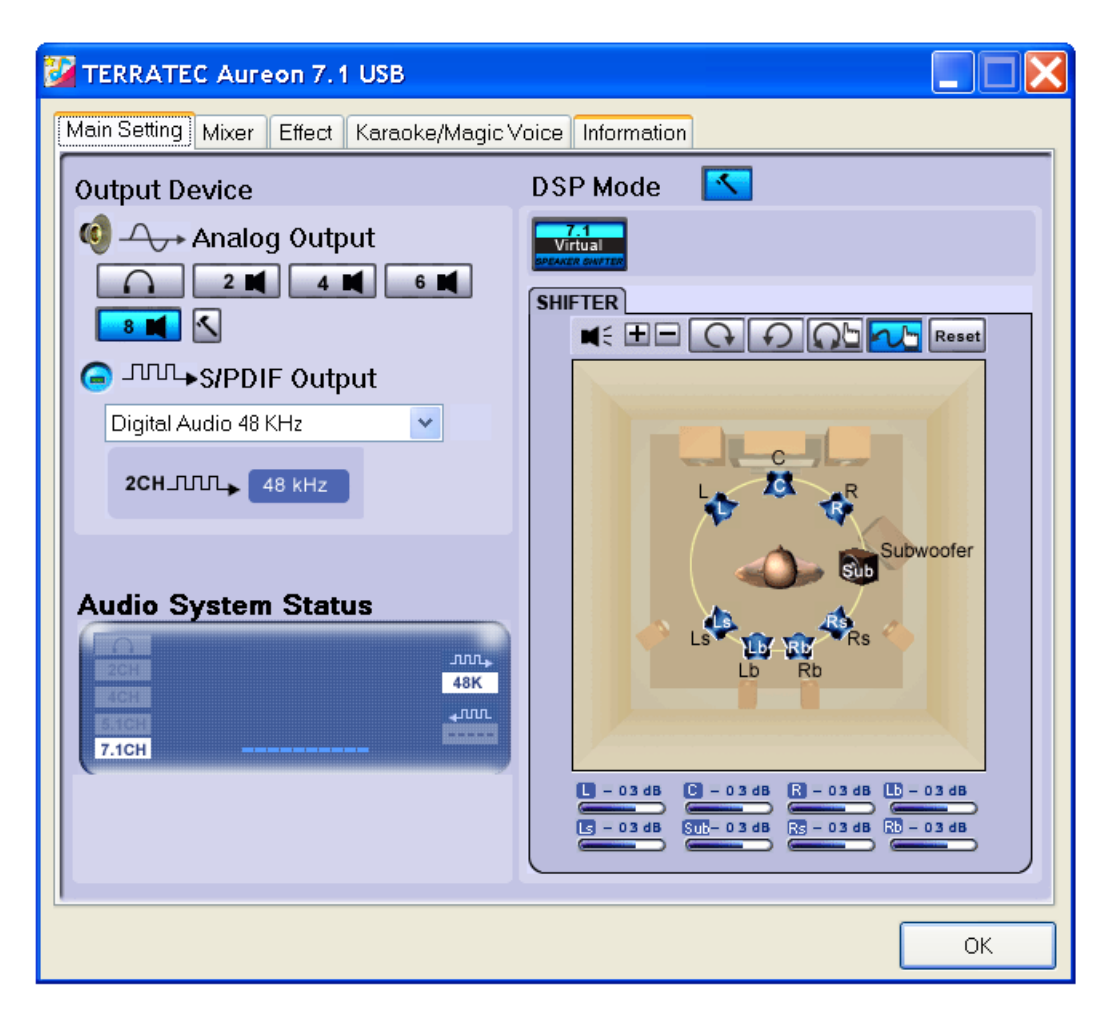

#### **Analog Output**

You can raise or lower the volume of each separate speaker by clicking the corresponding volume dial and moving the mouse forwards or back. This allows you to match the surround sound perfectly to your room and speaker system.

#### **Self test**

With the play and stop button you can start the self test of the speakers.

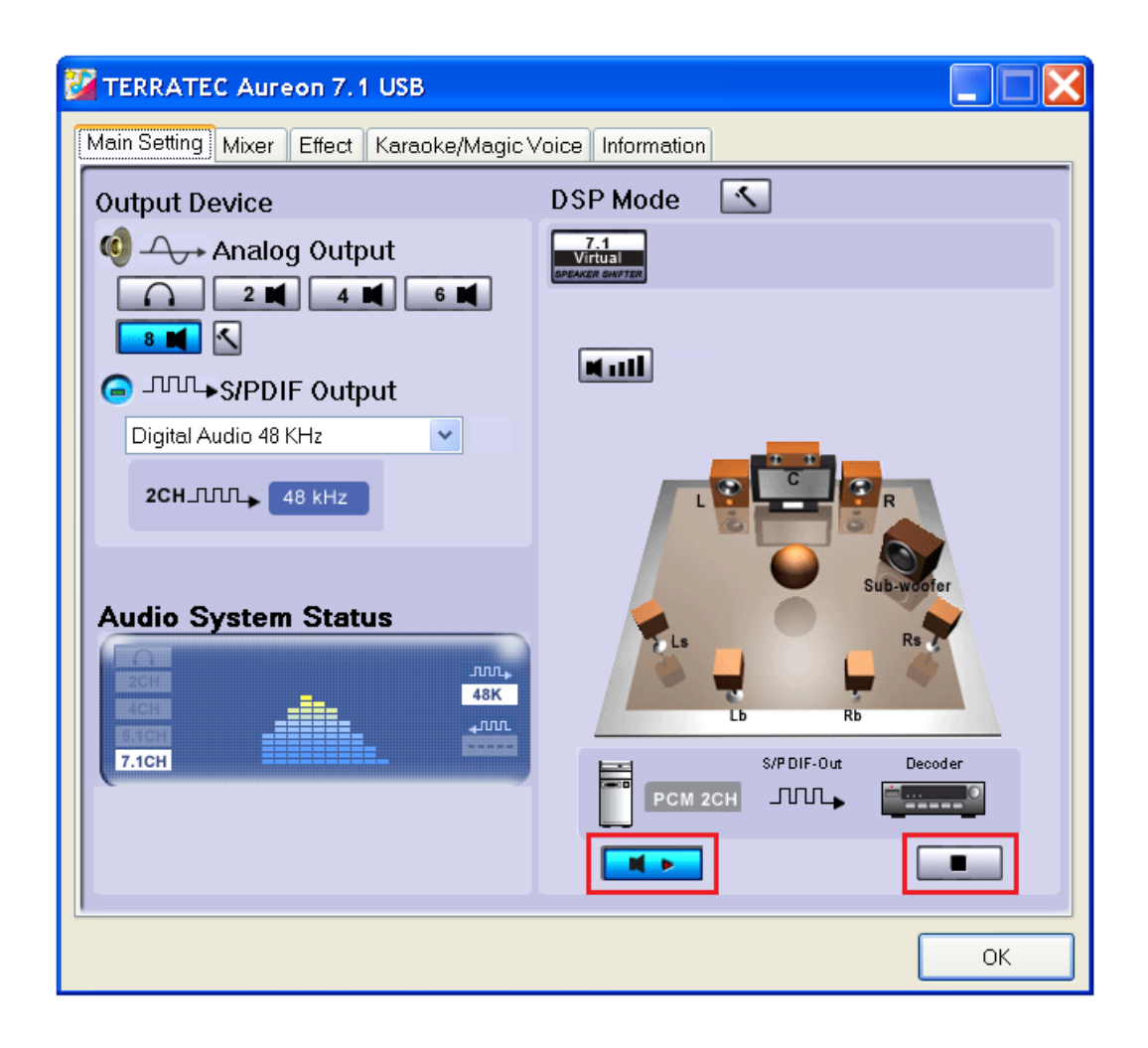

### *3.2 Mixer*

#### **Volume**

You can adjust the volume of each individual input here. The faders controls the different inputs and give you the ability to mute one using the MUTE button or adjust the volume of the speakers using the faders.

#### **Record**

In the Record window you can set the signal source that you want to record and its volume.

S/PDIF is a digital signal that does not allow volume control.

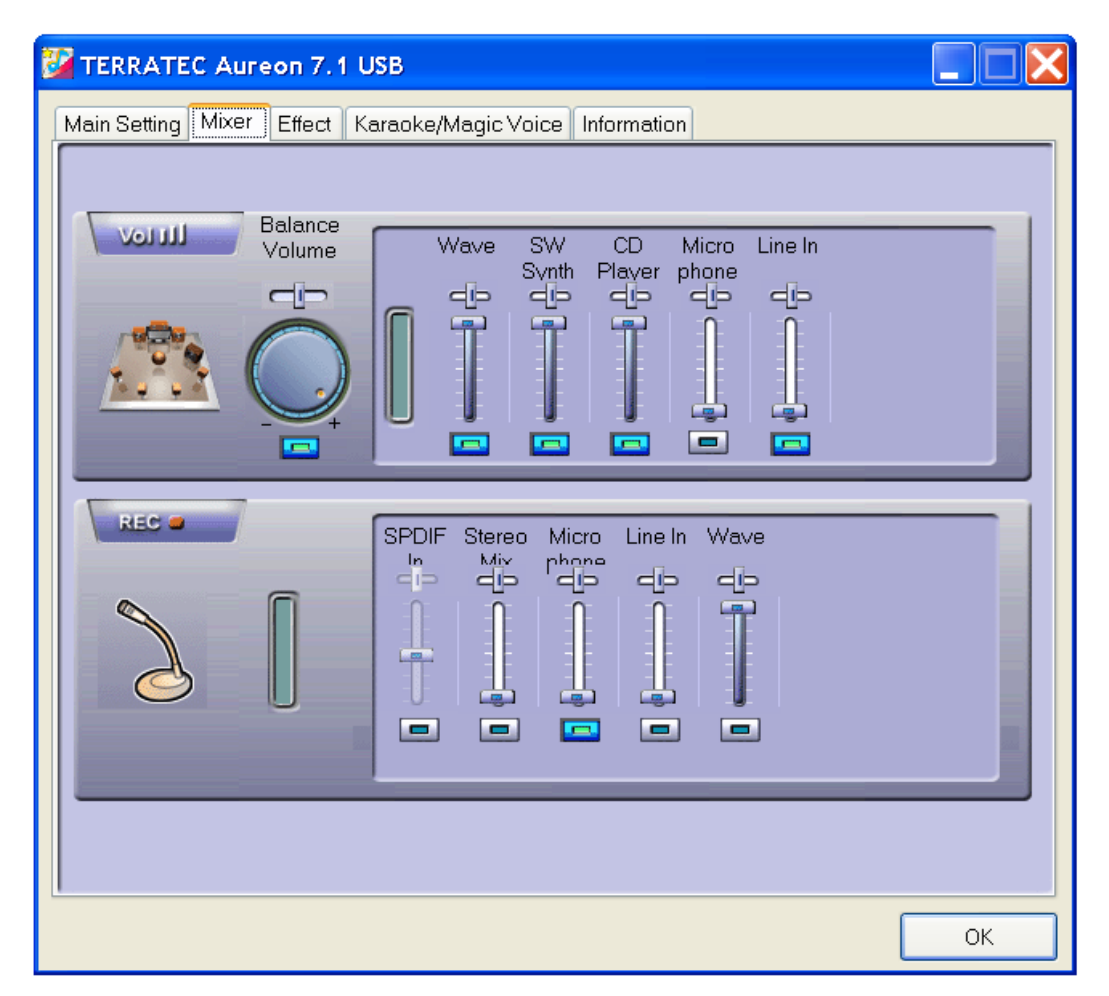

## *3.3 Effect*

#### **Environment**

You can use this menu to simulate sound effects. Have fun experimenting with different settings!

#### **Environment Size**

Select the size of the room in which you have set up the 7.1 speakers. This selection adjusts the volume to the room.

#### **Equalizer**

Using the integrated equalizer, you can increase or attenuate audio signals in 10 frequency bands to emphasize bass or treble.

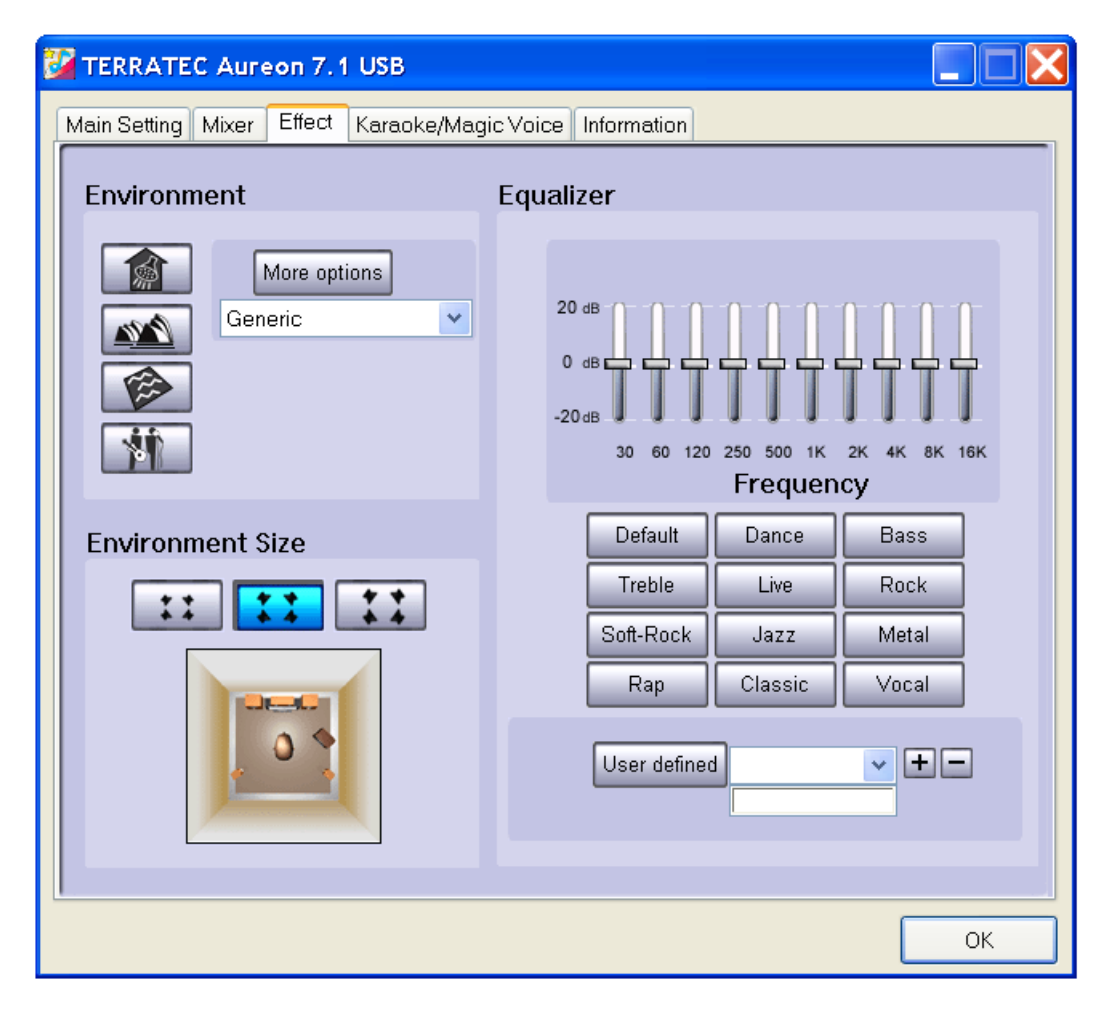

# *3.4 Karaoke / Magic Voice*

Here you can activate special effects for your microphone input, move the tone of the play or regulate voice suppression.

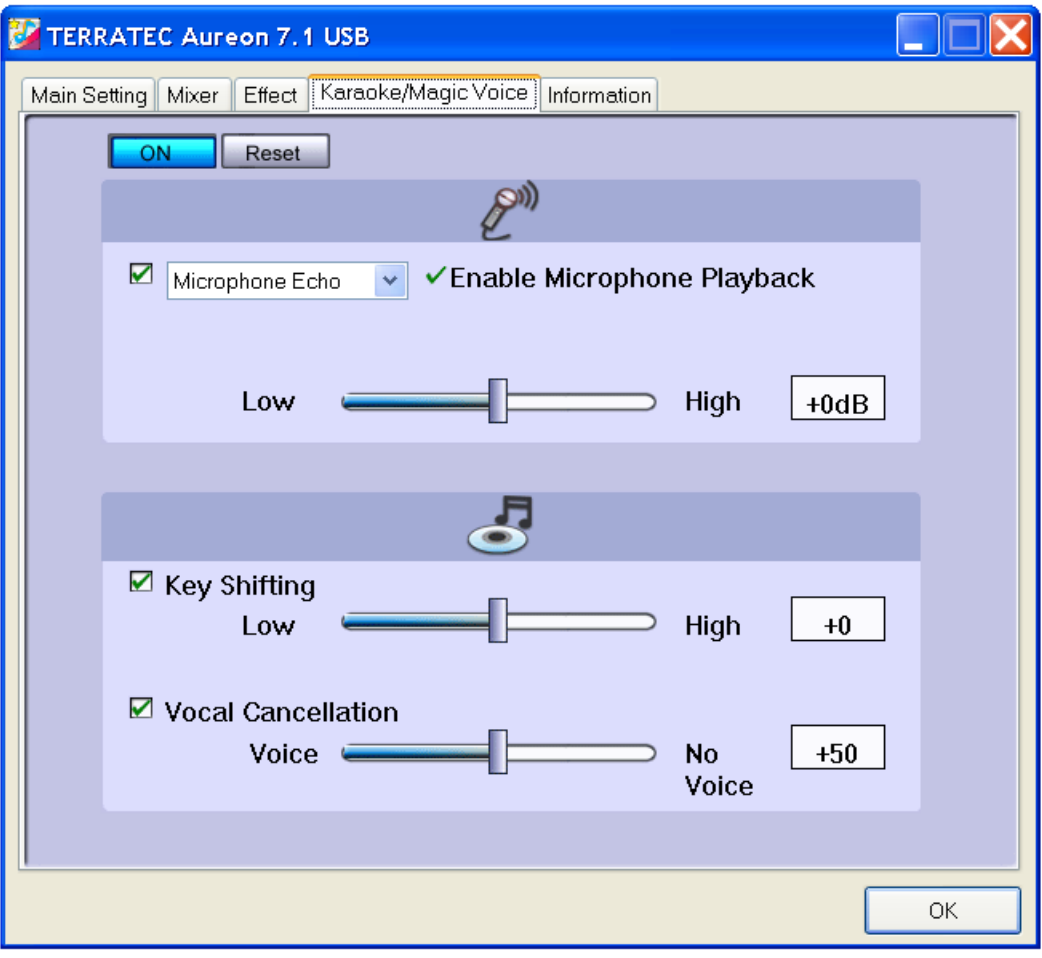

## *3.5 Information*

#### **Information**

The last tab displays general information about the application. It also allows you to choose whether or not to display the icon for starting the Control Panel in the taskbar.

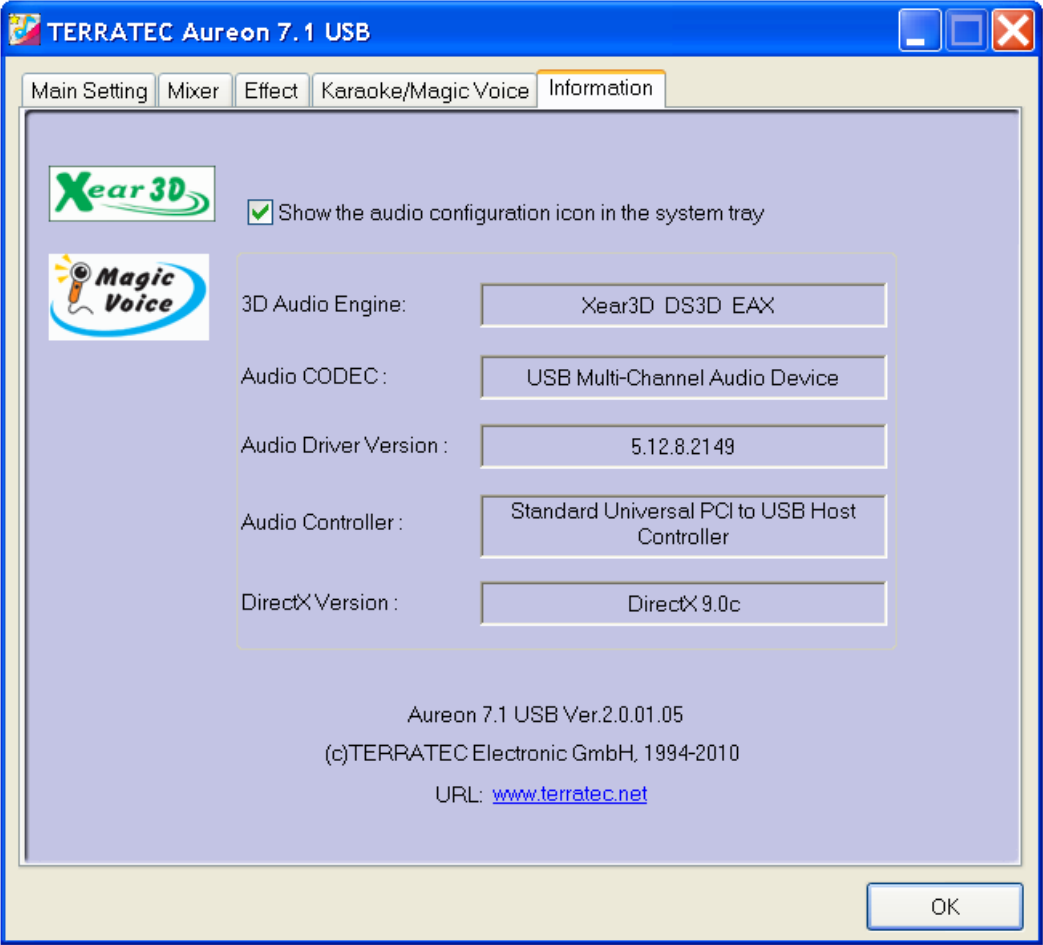

For more information on please visit our webpage **www.terratec.com**